## **Paiement de facture ou de contravention sur AccèsD**

- **1.** Connectez-vous sur AccèsD à l'aide de votre identifiant et de votre mot de passe.
- **2.** S'il s'agit de votre premier paiement à la MRC, vous devez d'abord ajouter une facture.
- **3.** Cliquez sur **Payer** dans le menu AccèsD à droite de l'écran.

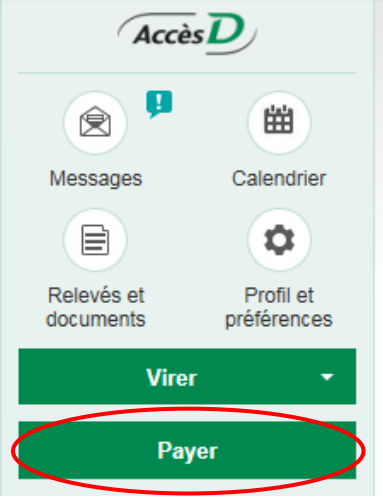

**4.** La fenêtre suivante s'ouvrira. Assurez-vous d'être sur l'onglet **Ajouter une facture** :

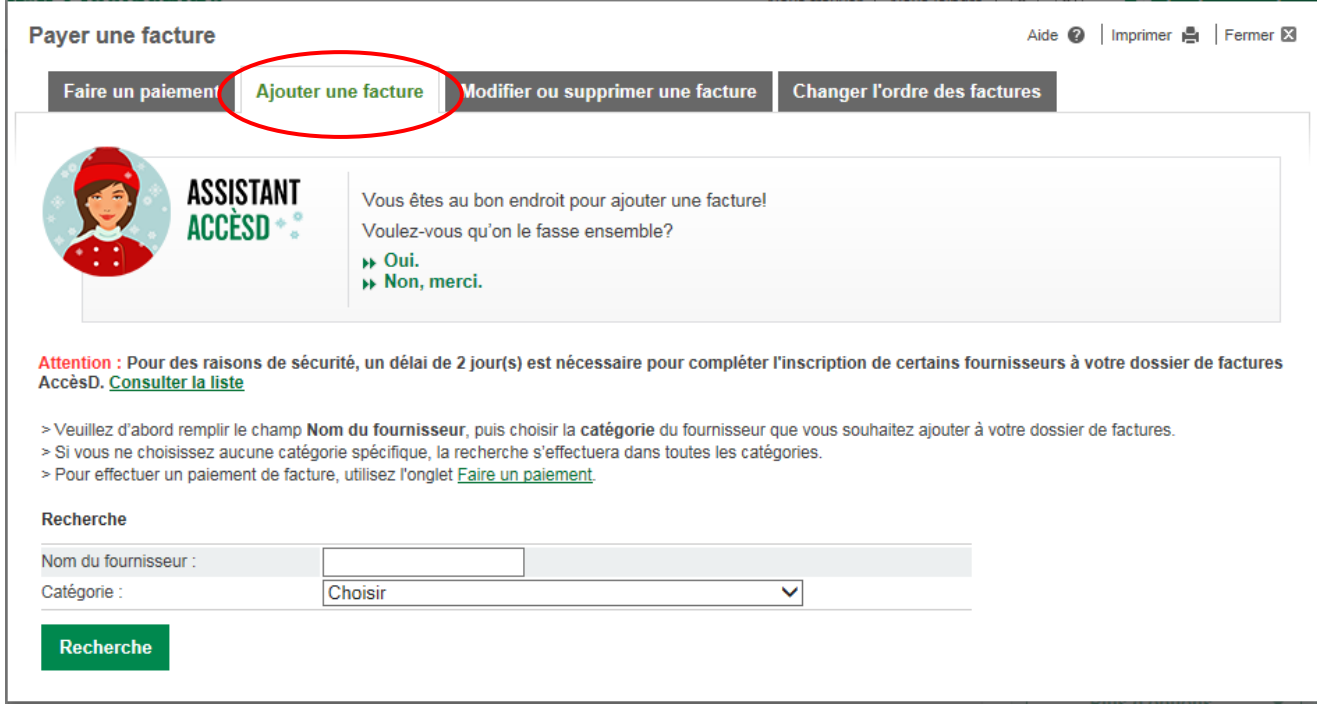

**5.** Ensuite, positionnez votre curseur dans la case **Nom du fournisseur** sous le titre **Recherche**, puis tapez **MRC de Bellechasse** (comme sur l'image ci-dessous) et cliquez sur le bouton **Recherche** :

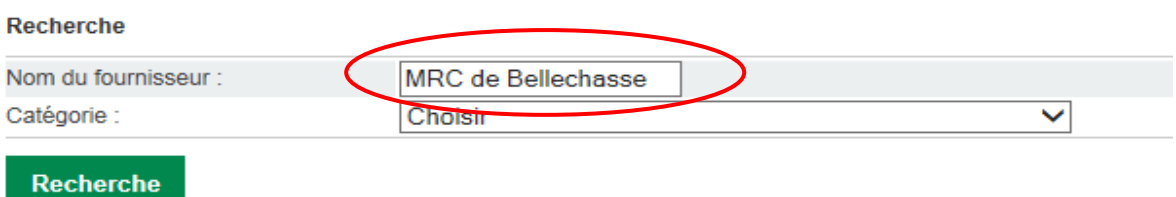

**6.** Voici à quoi devrait ressembler le résultat de votre recherche :

## Résultat de la recherche

## 2 fournisseur(s) trouvé(s)

> Veuillez sélectionner le fournisseur recherché, puis cliquer sur le bouton Valider.

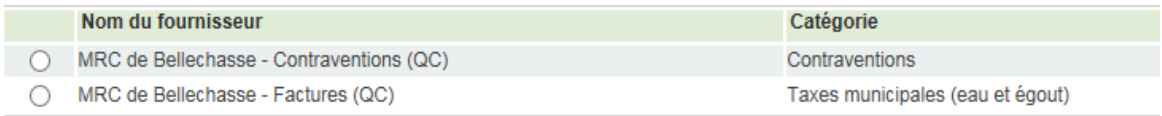

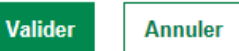

- **7.** S'il s'agit d'un paiement de contravention à la cour municipale de Bellechasse, cochez **MRC de Bellechasse – Contraventions (QC).** Pour un paiement de facture de vidange d'installation septique ou tout autre paiement, cochez **MRC de Bellechasse – Factures (QC)**.
- **8.** Une fois votre choix fait, cliquez sur **Valider**. Votre nouvelle facture est maintenant ajoutée.
- **9.** Pour faire le paiement, retournez maintenant sur l'onglet **Faire un paiement.** S'il s'agit d'un **constat d'infraction**, saisissez le numéro de référence de **15 chiffres,** commençant par **100391,** inscrit en haut à droite de votre constat. Sinon, inscrivez le numéro de référence en haut à droite de la facture.

**Si vous rencontrez certaines difficultés lors d'un paiement, n'hésitez pas à communiquer avec nous au 418 883-3347.**